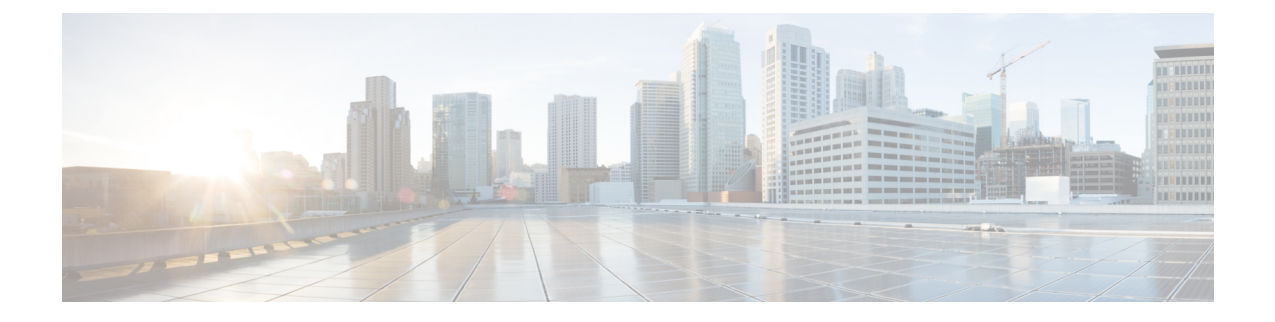

# **Configuration of Cisco Unified Communications Manager for Integration with Microsoft OCS**

**Note**

Note that because menu options and parameters may vary per Cisco Unified Communications Manager releases, see the Cisco Unified Communications Manager documentation appropriate to your release.

- User and Device Configuration on Cisco Unified [Communications](#page-0-0) Manager, page 1
- Add Users to a [Standard](#page-1-0) CCM Access Control Group, page 2
- Configure an [Application](#page-2-0) User for CTI Gateway, page 3
- Add Application User to a [CTI-Enabled](#page-2-1) Access Control Group, page 3
- Assign CTI Device Control to the [Application](#page-3-0) User, page 4

# <span id="page-0-0"></span>**User and Device Configuration on Cisco Unified Communications Manager**

Before you configure Cisco Unified Communications Manager for integration with Microsoft OCS, you need to complete the user and device configuration on Cisco Unified Communications Manager. You need to configure the phone devices, configure the users, and then associate a device with each user.

You also need to associate a line to a device, or for users of the Extension Mobility feature, to a device profile. This association forms a line appearance. When a user is associated to the device or to a device profile, the line appearance is associated to the user.

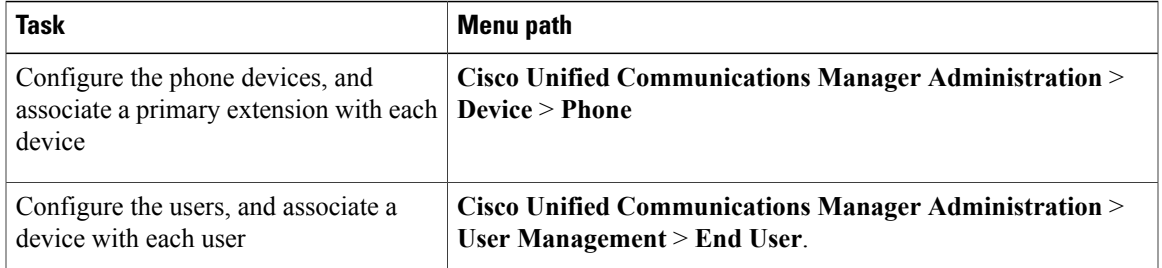

**Microsoft Office Communicator Call Control with Microsoft OCS for IM and Presence Service on Cisco Unified Communications Manager, Release 11.5(1)** 

**Cisco Unified Communications Manager Administration** >

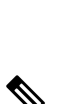

**Note**

With IM and Presence Service release 9.0 or a later release, you no longer need to associate a primary extension with each device on Cisco Unified Communications Manager.

**Device** > **Phone**

#### **What To Do Next**

Add Users to a [Standard](#page-1-0) CCM Access Control Group, on page 2

**Task Menu path** 

Associate a user with a line appearance

#### **Related Topics**

Line Appearances

# <span id="page-1-0"></span>**Add Users to a Standard CCM Access Control Group**

#### **Before You Begin**

Make sure you have completed the prerequisite user and device configuration on Cisco Unified Communications Manager.

#### **Procedure**

- **Step 1** Select **Cisco Unified Communications Manager Administration** > **User Management** > **User Settings** > **Access Control Group**.
- **Step 2** Click **Find**.
- **Step 3** Select **Standard CCM End Users**.
- **Step 4** Select the end user to add to the Standard CCM access control group.
- **Step 5** Click **Add Selected**.
- **Step 6** Click **Save**.

#### **What to Do Next**

Configure an [Application](#page-2-0) User for CTI Gateway, on page 3

#### **Related Topics**

User and Device Configuration on Cisco Unified [Communications](#page-0-0) Manager, on page 1

## <span id="page-2-0"></span>**Configure an Application User for CTI Gateway**

#### **Procedure**

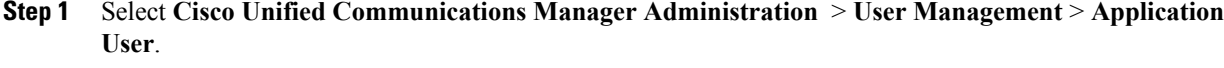

- **Step 2** Click **Add New**.
- **Step 3** Enter an application user name in the User ID field, for example, **CtiGW**.
- **Step 4** Enter a password for this application user, and confirm the password.
- **Step 5** Click **Save**.

#### **What to Do Next**

Add Application User to a [CTI-Enabled](#page-2-1) Access Control Group, on page 3

## <span id="page-2-1"></span>**Add Application User to a CTI-Enabled Access Control Group**

Complete the following procedure to add the application user to a CTI-enabled access control group.

#### **Before You Begin**

Configure an Application user for the CTI Gateway.

#### **Procedure**

- **Step 1** Select **Cisco Unified Communications Manager Administration** > **User Management** > **User Settings** > **Access Control Group**.
- **Step 2** Click **Find**.
- **Step 3** Click **Standard CTI Enabled**.
- **Step 4** Click **Add App Users to Group**.
- **Step 5** Select the Application user that you created for the CTI Gateway.
- **Step 6** Click **Add Selected**.
- **Step 7** Click **Save**.

#### **What to Do Next**

Assign CTI Device Control to the [Application](#page-3-0) User, on page 4

#### **Related Topics**

Configure an [Application](#page-2-0) User for CTI Gateway, on page 3

## <span id="page-3-0"></span>**Assign CTI Device Control to the Application User**

Complete the following procedure to assign CTI device control to the application user.

#### **Before You Begin**

Configure an Application user for the CTI gateway.

#### **Procedure**

- **Step 1** Select **Cisco Unified Communications Manager Administration** > **User Management** > **User Settings** > **Access Control Group**.
- **Step 2** Click **Find**.
- **Step 3** Select **Standard CTI Allow Control of All Devices**. If you are deploying an RT model of Cisco Unified IP phones, select **Standard CTI Allow Control of Phones supporting Connected Xfer and conf**
- **Step 4** Click **Add App Users to Group**.
- **Step 5** Select the Application user that you created for the CTI Gateway.
- **Step 6** Click **Add Selected**.

#### **Related Topics**

Configure an [Application](#page-2-0) User for CTI Gateway, on page 3 Add Application User to a [CTI-Enabled](#page-2-1) Access Control Group, on page 3